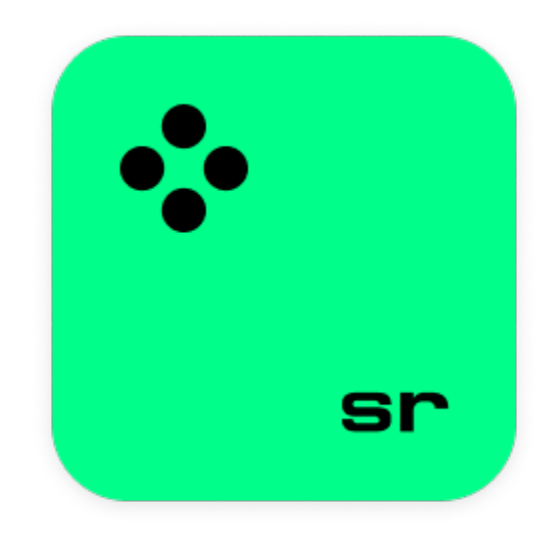

## **Movavi Screen Recorder**

**Не знаете, с чего начать?** Прочтите краткое руководство по интересующей вас задаче:

[Запись видео с экрана](#page-10-0)

Захват экрана целиком или любой его части.

Посетите [центр поддержки Movavi](https://www.movavi.ru/support/) Или [напишите нам](https://movavi.freshdesk.com/ru-RU/support/tickets/new), и мы поможем.

[Запись только аудио](#page-14-0) Записывайте подкасты, песни и любое аудио.

### [Таймер](#page-24-0)

Настройте длительность записи, и она закончится автоматически.

[Снятие скриншотов](#page-36-0) Снимайте, редактируйте и делитесь скриншотами.

**Остались вопросы?**

## Содержание

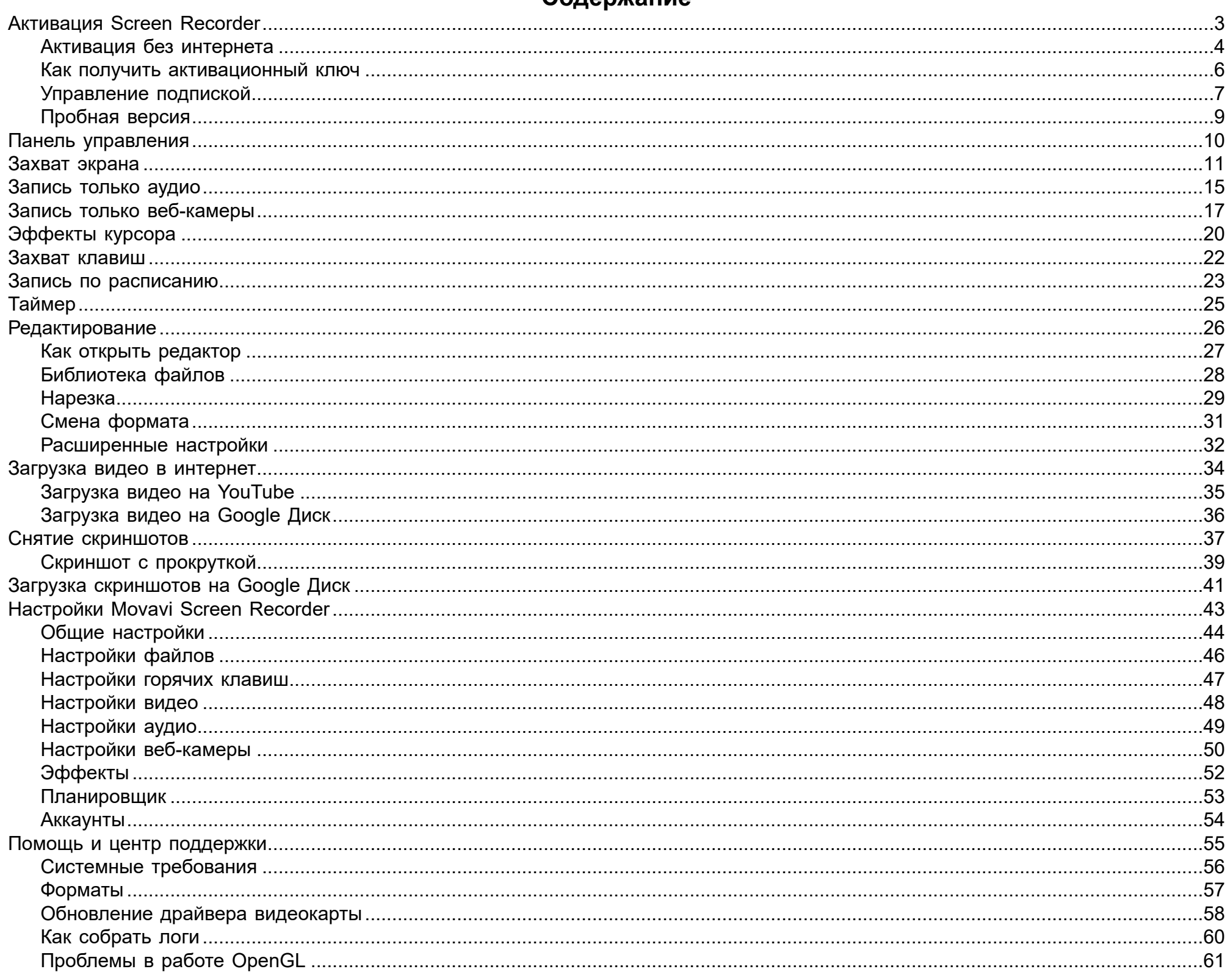

## **Активация Screen Recorder**

<span id="page-2-0"></span>**Шаг 1:** Нажмите кнопку ниже, чтобы купить ключ активации. Как только ваш платёж будет обработан, ключ активации придёт на указанный вами email адрес.

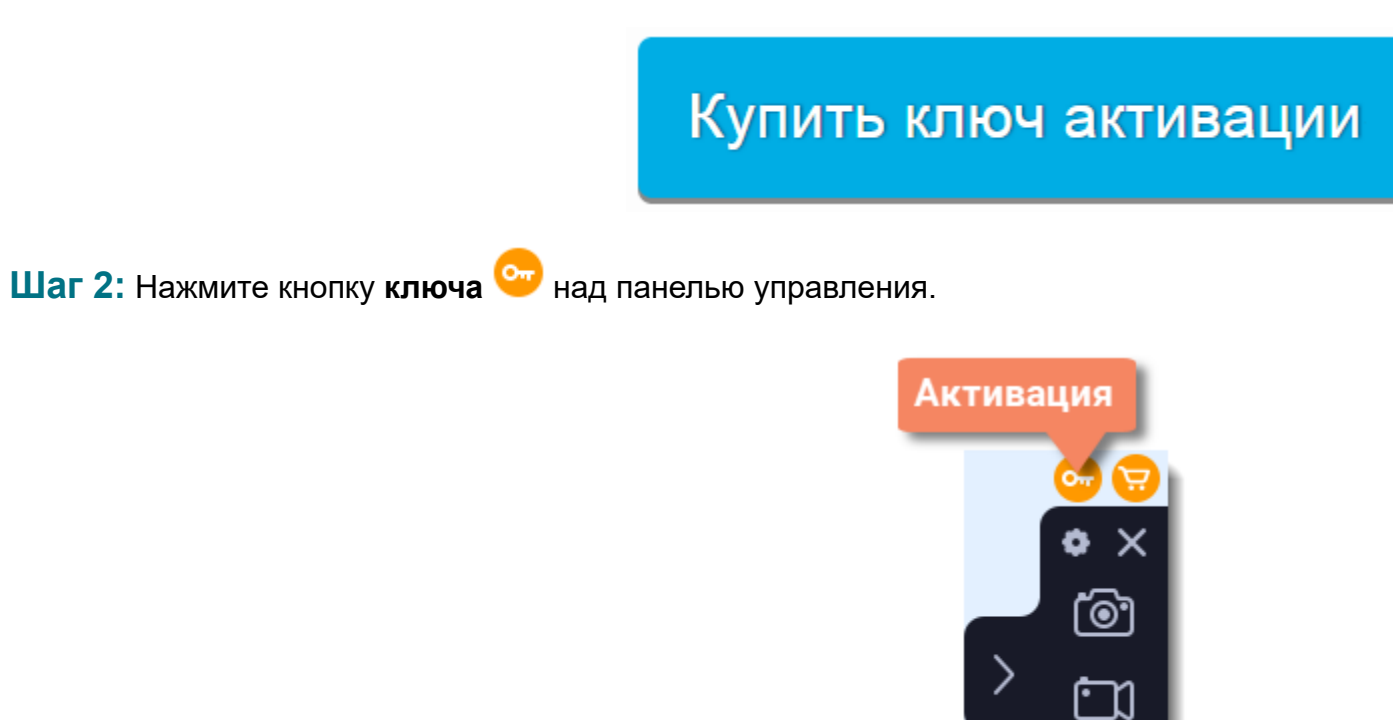

**Шаг 3:** Введите ваш ключ активации в открывшемся окне и нажмите **Активировать**.

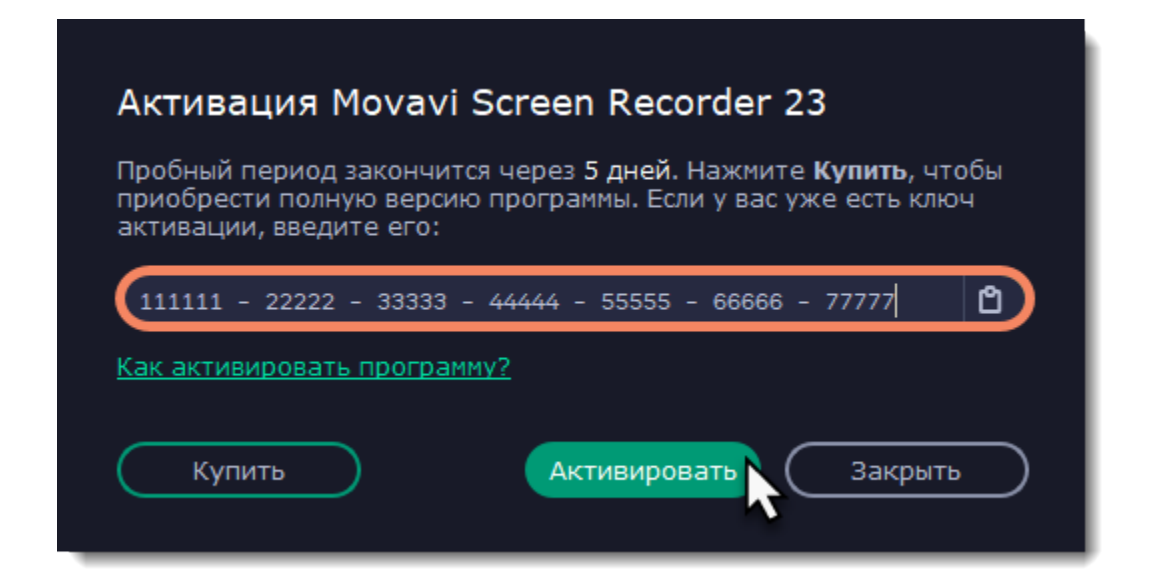

### **Активация без интернета**

<span id="page-3-0"></span>Если ваш компьютер не подключен к интернету, вы можете активировать программу по email с любого другого компьютера или устройства.

**Шаг 1:** Нажмите кнопку ниже, чтобы купить ключ активации. Как только ваш платёж будет обработан, ключ активации придёт на указанный вами email адрес.

# Купить ключ активации

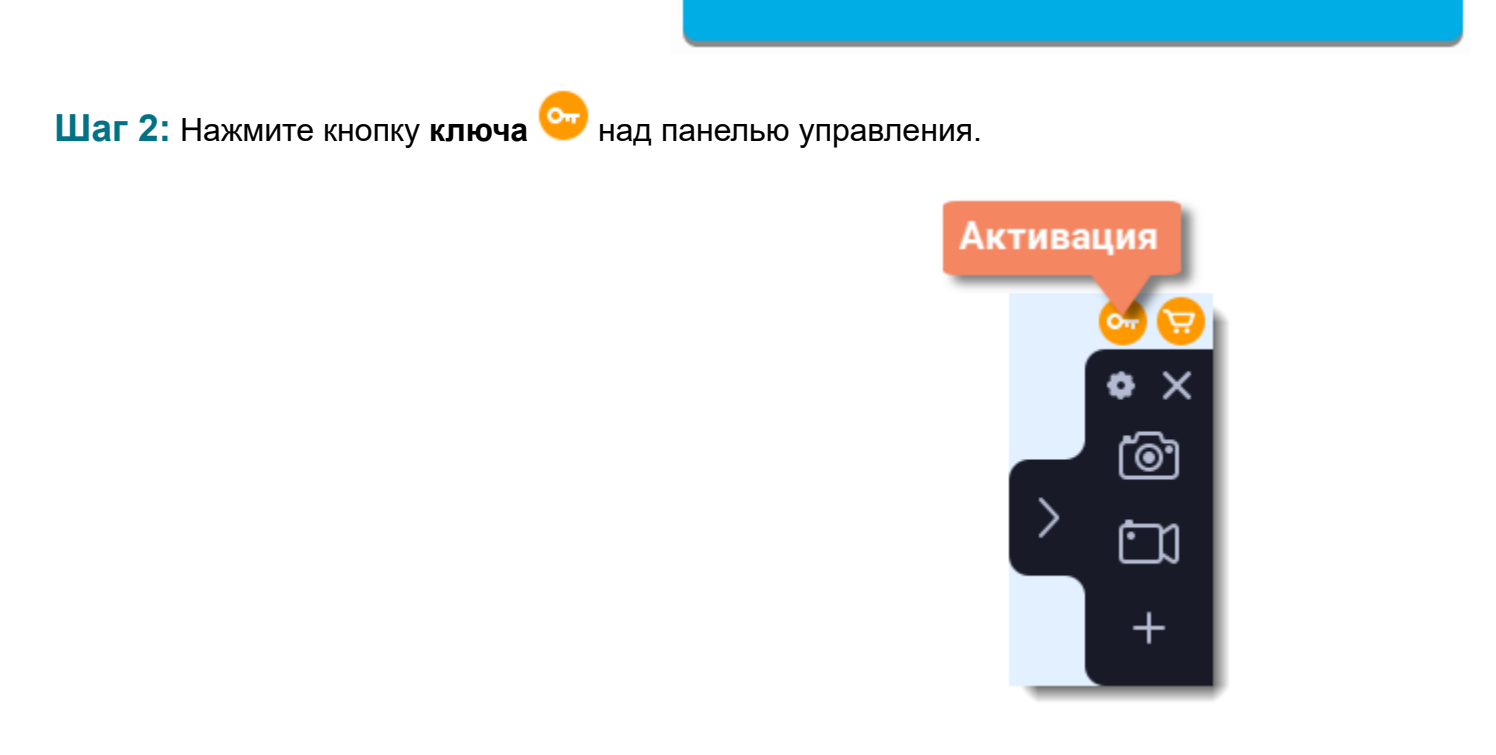

**Шаг 3:** Введите ваш ключ активации в открывшемся окне. Нажмите **Активировать**, чтобы продолжить.

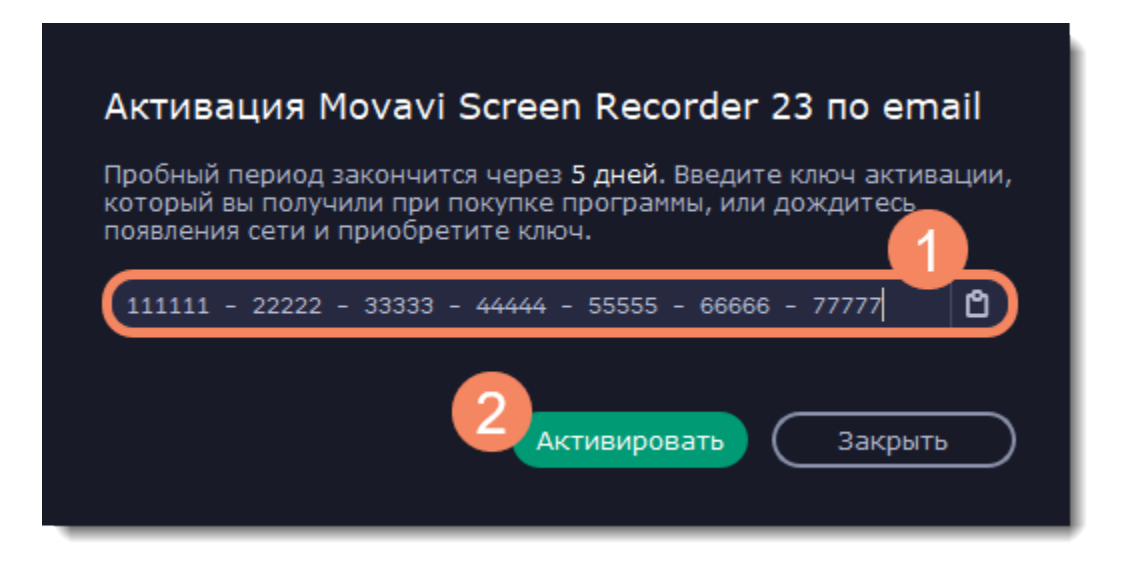

**Шаг 4:** В следующем окне нажмите **Копировать** и перенесите эту информацию на компьютер с доступом в интернет.

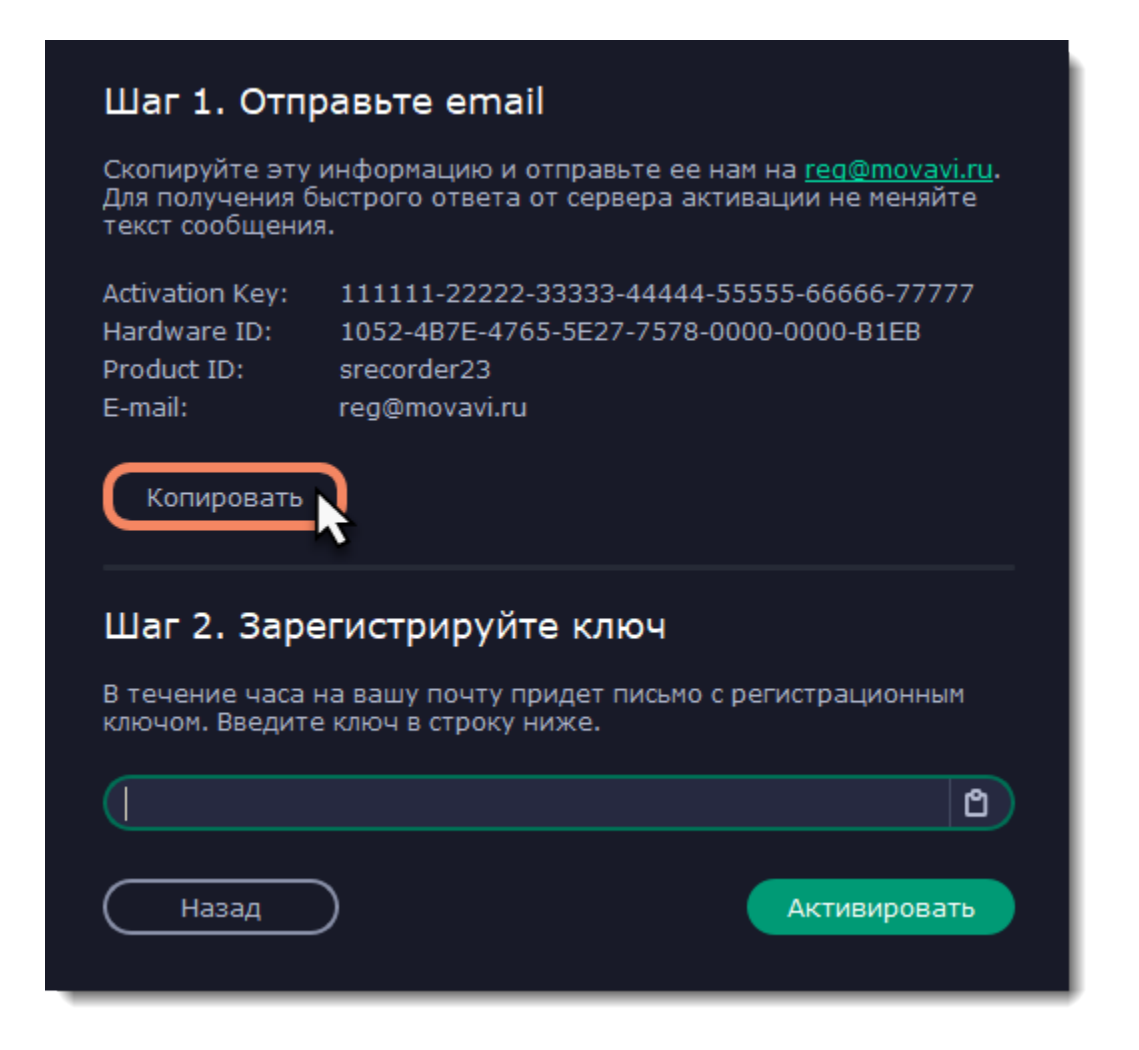

Шаг 5: Когда у вас будет доступ в интернет, вставьте эту информацию в текст письма и отправьте его по email на [reg@movavi.com.](mailto:reg@movavi.com) В течении часа вам должен прийти ответ с вашим **регистрационным ключом**. Скопируйте ключ и перенесите его на компьютер с Movavi Screen Recorder.

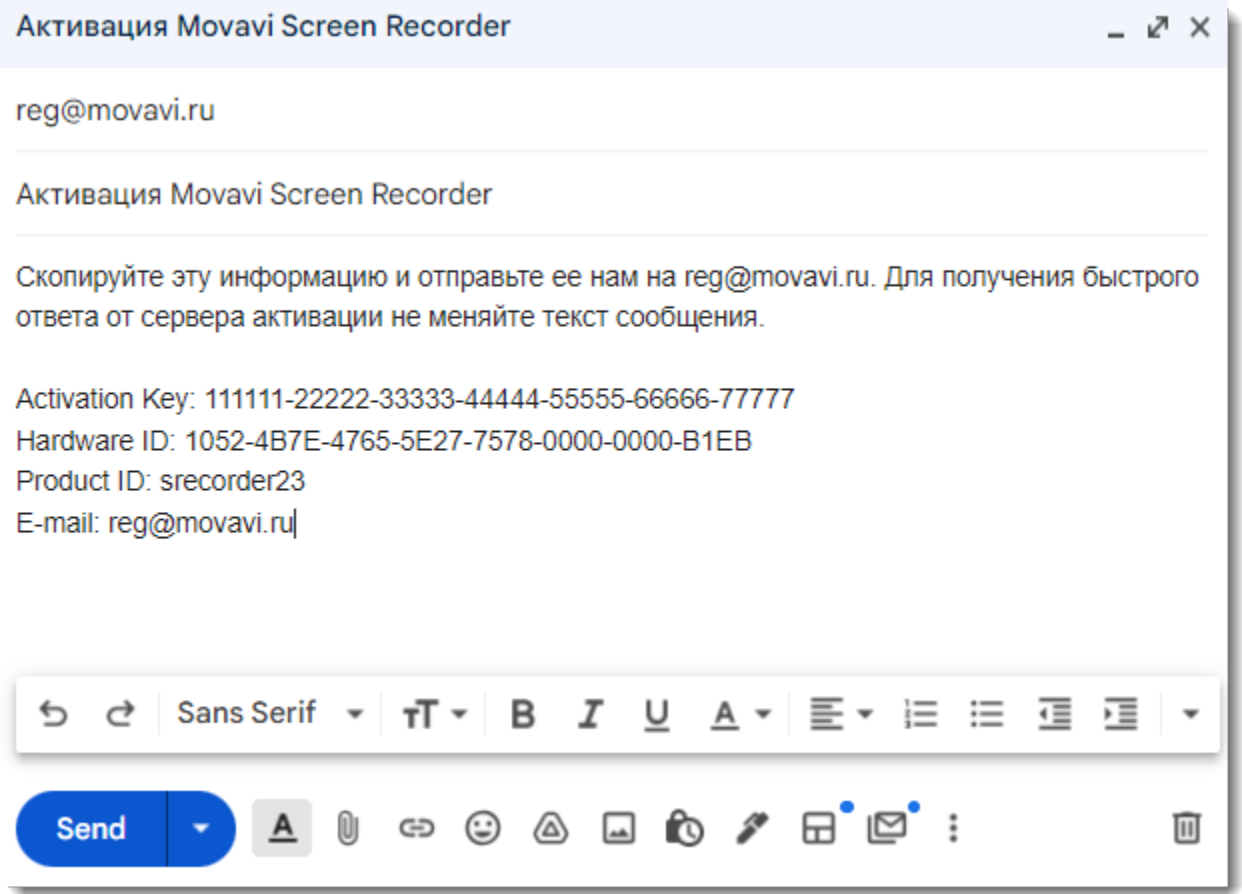

**Шаг 6:** Вернитесь к окну офлайн-активации. Если вы его закрыли, повторите шаги 1-3 и введите *тот же активационный ключ, что и раньше.* Затем, вставьте регистрационный ключ в соответствующее поле и нажмите **Активировать**.

![](_page_4_Picture_35.jpeg)

### **Как получить активационный ключ**

<span id="page-5-0"></span>Чтобы активировать программу и снять ограничения пробной версии, вам понадобится ключ активации. Купить ключ активации вы можете на нашем официальном сайте или у любого из наших партнёров. Ключ активации будет доставлен вам по email.

**1.** В меню программы нажмите Активация и выберите **Купить ключ активации**, либо воспользуйтесь кнопкой ниже. Откроется страница покупки.

![](_page_5_Picture_3.jpeg)

**2.** На странице покупки выберите нужный вам продукт.

**3.** Выберите способ оплаты и введите ваш адрес электронной почты и номер телефона. Номер телефона необходим исключительно для подтверждения платежа. Нажмите **Продолжить** и следуйте дальнейшим инструкциям по оплате. **Внимание!** Удостоверьтесь, что правильно ввели адрес email, так как на него будет выслан ключ активации.

**4.** Как только ваш платеж будет зарегистрирован, на указанный email адрес будет выслан ваш **ключ активации**, которым вы можете активировать вашу копию Movavi Screen Recorder.

**Если вы не получили ключ активации:**

- Проверьте папку "Спам" вашего почтового клиента.
- [Свяжитесь с центром поддержки](https://movavi.freshdesk.com/ru-RU/support/tickets/new)

## **Управление подпиской**

#### <span id="page-6-0"></span>**Моя подписка истекает**

Это окно означает, что вам необходимо продлить подписку, пока она не истекла. Нажмите **Продлить подписку**, чтобы открыть страницу покупки.

![](_page_6_Picture_3.jpeg)

Обратите внимание: если не продлить подписку, программа вернется к [ограничениям](#page-8-0) пробной версии.

#### **Моя подписка истекла**

Если подписка уже истекла, необходимо обновить ее, чтобы дальше пользоваться полной версией программы.

1. Нажмите **Обновить подписку**. Откроется страница покупки.

![](_page_6_Picture_8.jpeg)

- 2. После оплаты ключ активации придет на указанный вами email адрес. Нажмите **Ввести ключ**, чтобы открыть окно активации.
- 3. Скопируйте ключ и вставьте его в поле для ключа.
- 4. Нажмите **Активировать**. Готово!

![](_page_6_Picture_106.jpeg)

![](_page_6_Figure_13.jpeg)

### **Покупка бессрочной лицензии**

Если вы пользуетесь подпиской, вы можете купить или активировать **бессрочную лицензию** прямо из программы.

1. Правой кнопкой мыши нажмите иконку Movavi Screen Recorder на панели уведомлений и выберите **Активация**. 2. Если у вас нет ключа активации, нажмите **Купить бессрочную лицензию**. Откроется страница покупки, после оплаты ключ активации придет на указанный вами email адрес.

![](_page_7_Picture_0.jpeg)

- 3. Снова нажмите **Активация** и выберите **Активировать бессрочную лицензию**.
- 4. Скопируйте ключ и вставьте его в поле для ключа.
- 5. Нажмите **Активировать**. Готово!

![](_page_7_Picture_43.jpeg)

## **Пробная версия**

<span id="page-8-0"></span>При первом запуске Movavi Screen Recorder будет работать в режиме **пробной версии**. Вам будут доступны все функции программы, но будут применяться следующие ограничения:

![](_page_8_Picture_47.jpeg)

Чтобы неограниченно пользоваться всеми возможностями программы, её необходимо активировать.

## **Панель управления**

<span id="page-9-0"></span>Первое, что вы увидите при запуске Movavi Screen Recorder — компактная панель управления. С её помощью вы всегда будете иметь доступ к основным инструментам программы, не блокируя контент на экране.

### По умолчанию панель расположена с правой стороны экрана, но вы можете закрепить её с любой удобной стороны.

*Обратите внимание, что панель не может перекрывать панель задач Windows, которая находится внизу по умолчанию системы.*

• Нажмите X, чтобы **скрыть** программу в панель уведомлений Windows. Управляйте программой с помощью меню в панели уведомлений.

![](_page_9_Figure_9.jpeg)

![](_page_9_Picture_4.jpeg)

• Нажмите одну из кнопок камеры, чтобы запустить **выбор области** захвата: <mark>@</mark> для скриншотов, **[1]** для записи видео.

• Нажмите кнопку в виде шестерёнки **Ф**, чтобы открыть **параметры** программы.

• Нажмите <sup>></sup>, чтобы свернуть панель. Нажмите <, чтобы развернуть её.

Для быстрого доступа на панель управления можно добавить один из дополнительных инструментов: [запись только аудио](#page-14-0) или [запись только веб-камеры](#page-16-0).

1. На панели управления нажмите кнопку плюса **+** . Откроется **окно управления виджетами**.

### **Управление виджетами**

- **2.** Нажмите **Выбрать** под нужным инструментом. Вместо плюса на панели управления появится значок этого инструмента.
- **3.** Чтобы запустить инструмент, нажмите его кнопку на панели управления.

• Чтобы сменить инструмент быстрого доступа, нажмите на стрелку рядом с его значком и нажмите **Выбрать** под другим инструментом.

• Чтобы убрать инструмент с панели управления, нажмите **Убрать** в окне управления виджетами.

![](_page_9_Figure_17.jpeg)

## **Захват экрана**

### <span id="page-10-0"></span>**Шаг 1: Настройте область захвата**

1. На панели управления нажмите кнопку видеокамеры **[1]**. Включится режим выбора области.

![](_page_10_Picture_3.jpeg)

**2.** Укажите, какую часть экрана необходимо записать:

- Чтобы выбрать произвольную область захвата, зажмите левую кнопку мыши и начертите диагональ необходимого размера.
- Чтобы выбрать окно или часть окна для записи, наведите на него курсор мыши и нажмите, когда вокруг окна появится рамка.
- Чтобы записать весь экран, нажмите пробел или щёлкните мышью в любой части экрана.

- $\mathscr{D}$  Веб-камера выкл./вкл.
	- Запись микрофона выкл./вкл.
- ∞
	- Запись системного звука выкл./вкл.

Чтобы настроить размер области, воспользуйтесь маркерами на рамке или введите точное значение в пикселях на панели сверху.

![](_page_10_Picture_9.jpeg)

Чтобы избавиться от посторонних звуков во время записи, нажмите на шестеренку  $\bullet$  и поставьте галочку напротив опции **шумоподавления**. Используйте ее, если записываете звук с микрофона в шумном месте.

### **Шаг 2: Включите запись звука и веб-камеры**

По умолчанию включена только запись системного звука (музыки и звуков с компьютера). Чтобы включить запись веб-камеры или микрофона, нажмите соответствующие иконки:

Если у вас больше одного микрофона, нажмите **стрелку** рядом с кнопкой включения микрофона и выберите микрофон, который хотите использовать для записи.

![](_page_11_Picture_0.jpeg)

### **Шаг 3: Начните запись**

Чтобы начать записывать видео с экрана, нажмите кнопку **REC** на панели записи. Перед началом записи вам будет дан трёхсекундный обратный отсчёт.

![](_page_11_Picture_3.jpeg)

Управлять процессом захвата вы можете с помощью специальных клавиш:

- **F9** приостановить запись
- **F10** завершить запись и открыть просмотр готового видео
- **F8** сохранить скриншот выбранной области во время записи

*Подсказка: стандартные клавиши управления захватом вы можете сменить в разделе Горячие клавиши в параметрах приложения.*

![](_page_11_Picture_9.jpeg)

### **Таймер**

Настройте таймер, чтобы не ждать окончания записи и спокойно заниматься своими делами.

- 1. Нажмите кнопку **таймера** .
- 2. Введите длительность записи в формате часы:минуты:секунды.

3. Выберите действие программы после окончания записи.

Подробнее: [Таймер](#page-24-0)

### **Заметки и фигуры на видео**

Чтобы акцентировать внимание на значимых деталях, используйте **карандаш**. Рисуйте, помечайте важное, добавляйте стрелки и другие фигуры прямо во время записи.

1. Нажмите кнопку **карандаша <sup>2</sup>, выберите инструмент, цвет и толщину линии и начните рисовать с помощью курсора мыши или** выделять детали фигурами. Пометки исчезнут через 5 секунд после того, как вы отпустите кнопку мыши, и сохранятся на готовом видео.

2. В этом режиме все остальные действия заблокированы. По нажатии в любом месте экрана там появится точка. Чтобы выйти из режима, нажмите кнопку карандаша еще раз.

![](_page_12_Picture_6.jpeg)

Чтобы закончить запись, нажмите кнопку **Стоп** на панели записи или клавишу **F10.**

## **Шаг 4: Редактирование записи (необязательно)**

Ваша запись готова и сохранена в MKV формате. По завершении записи откроется окно просмотра и редактирования. Здесь вы можете обрезать запись или сохранить её в другом формате.

### **Обрезка записи**

Чтобы вырезать фрагмент:

- **1.** Разместите ползунок прокрутки в область ненужного фрагмента и нажмите кнопку со значком **ножниц**.
- **2.** Подвиньте **маркеры обрезки** с обеих сторон так, чтобы точно выделить ненужный фрагмент.
- **3.** Нажмите на значок **корзины**.

![](_page_12_Picture_15.jpeg)

**Сохранение отредактированной записи**

Если вы обрезали запись, теперь необходимо сохранить изменения:

- **1**. Нажмите кнопку **Экспорт**. Откроются настройки сохранения.
- **2.** Укажите **имя** файла и **папку сохранения** для видео.
- **3.** Выберите **формат** для сохранения.
- **4**. Нажмите **Сохранить**, чтобы начать обработку записи.

![](_page_13_Picture_44.jpeg)

## **Запись только аудио**

<span id="page-14-0"></span>Помимо видео с экрана, вы можете записать любую музыку, подкасты или голос из микрофона в отдельный аудиофайл.

## **Шаг 1: Запустите инструмент записи аудио**

1. На [панели управления](#page-9-0) нажмите на плюс **и данностровать окно кастомизации**. Нажмите Выбрать под инструментом "Запись аудио", чтобы добавить его на панель управления.

**2.** Нажмите на кнопку микрофона  $\bullet$ , чтобы запустить инструмент.

![](_page_14_Picture_5.jpeg)

### **Шаг 2: Настройте звук**

На панели записи выберите источники звука, с которых планируете записывать:

### **Системный звук**

Для записи музыки, онлайн-видео или любых других звуков, которые вы обычно слышите через колонки, нажмите кнопку **Системный звук**.

![](_page_14_Figure_10.jpeg)

### **Запись микрофона**

Для записи с микрофона или другого устройства звукозаписи нажмите кнопку **Микрофон**. Если у вас несколько таких устройств, нажмите на стрелку рядом с кнопкой и выберите нужное из списка.

![](_page_14_Picture_13.jpeg)

### **Настройки аудио**

Чтобы настроить аудио и уменьшить фоновый шум микрофона, нажмите на шестеренку <sup>6</sup>. Откроется [окно настроек аудио.](#page-48-0)

### **Шаг 3: Тишина, идёт запись!**

Нажмите кнопку **REC**, чтобы начать запись. Перед началом записи вам будет дан трёхсекундный обратный отсчёт.

![](_page_14_Picture_18.jpeg)

Для завершения записи нажмите **Стоп** или сочетание клавиш **Alt+F10**.

### **Шаг 4: Сохраните аудиофайл (необязательно)**

Запись готова и сохранена в формате MP3. Вы можете её проиграть, обрезать или сменить формат.

- **1.** Нажмите **Экспорт**. Откроются настройки сохранения.
- **2.** Выберите необходимый **формат** в списке.
- **3.** Нажмите **Сохранить**, чтобы создать новый файл.

![](_page_15_Picture_103.jpeg)

### **Устранение неполадок**

#### *Нужного устройства нет в списке*

Возможно, устройство не подключено или выключено в настройках системы.

**1.** Попробуйте заново подключить устройство.

**2.** Если это не помогло, щёлкните правой кнопкой мыши по значку звука на панели уведомлений Windows и выберите в меню **Устройства записи**.

**3.** Попробуйте найти нужное устройство здесь.

• Если устройство подключено и работает корректно, оно должно быть отмечено галочкой.

• Если устройства нет в списке, щёлкните правой кнопкой мыши и выберите **Показать отключенные устройства** и **Показать отсоединенные устройства**.

• Если устройства все еще нет в списке, попробуйте найти драйвер устройства на сайте производителя. Установка драйвера поможет системе распознать устройство.

**4.** Попробуйте включить устройство:

• Если на устройстве есть пометка **Не подключено**, попробуйте заново его подключить. Если это не помогает, попробуйте сменить кабель.

• Если на устройстве есть пометка **Отключено**, щёлкните по нему правой кнопкой мыши и выберите **Включить**.

## **Запись только веб-камеры**

<span id="page-16-0"></span>Вы можете записать видео только с веб-камеры в готовый файл, не записывая при этом экран.

### **Шаг 1: Запустите инструмент записи веб-камеры**

1. На [панели управления](#page-9-0) нажмите на плюс **и д**, чтобы открыть **окно кастомизации**. Нажмите Выбрать под инструментом "Запись веб-камеры", чтобы добавить его на панель управления.

**2.** Нажмите на кнопку камеры <sup>•</sup>, чтобы запустить инструмент.

![](_page_16_Picture_5.jpeg)

1. Правой кнопкой мыши нажмите иконку Movavi Screen Recorder<sup>13</sup> на панели уведомлений и выберите **Параметры**. Перейдите на вкладку [Веб-камера](#page-49-0).

![](_page_16_Picture_8.jpeg)

### **Шаг 2: Настройте веб-камеру**

**2.** В настройках под **Использовать веб-камеру** выберите нужное устройство. Проверьте, что изображение с камеры отображается правильно.

**3.** Настройте опции видео для выбранной веб-камеры:

• Нажмите **Настройки**, чтобы настроить яркость, контрастность и экспозицию камеры. *Настройки отличаются для разных моделей камер.*

• Выберите разрешение записи с камеры. Чем выше разрешение, тем чётче картинка, но низкое разрешение позволит сэкономить место на диске.

• **Частота кадров** отразится на движениях: высокая частота кадров обеспечит плавные движения, зато низкая подойдет для статичных видео и сэкономит место на диске.

**4.** Нажмите **OK**, чтобы сохранить настройки веб-камеры.

![](_page_17_Picture_0.jpeg)

Для видео с веб-камеры, которое записывается во время захвата экрана с помощью наложения, можно настроить размер и положение:

**1.** Наведите курсор на видео с веб-камеры и выберите подходящий размер на панели внизу.

**2.** Зажмите и перетащите видео с веб-камеры в нужный угол кадра.

Настраивать веб-камеру понадобится всего один раз. В следующий раз просто нажмите на кнопку **Веб-камера** на панели записи.

### **Шаг 3: Настройте звук**

Выберите источник звука, который хотите слышать на видео:

#### **Звуки системы**

Для записи музыки и других звуков с компьютера нажмите кнопку **Системный звук**. Зелёный цвет кнопки означает, что запись системного звука включена.

![](_page_17_Picture_9.jpeg)

*выкл. вкл.*

#### **Микрофон**

Записать звук можно с встроенного микрофона камеры или с любого другого:

**1.** Нажмите кнопку **Микрофон**.

**2.** Нажмите на стрелку рядом с кнопкой и выберите микрофон, с которого желаете записывать звук.

![](_page_17_Picture_15.jpeg)

*выкл. вкл.*

#### **Шаг 4: Запишите видео**

Нажмите кнопку **REC** для начала записи. Перед началом записи вам будет дан трёхсекундный обратный отсчёт.

![](_page_18_Picture_0.jpeg)

Чтобы закончить запись, нажмите сочетание клавиш **Alt+Shift+F10** или кнопку **Стоп** на панели записи.

## **Шаг 5: Редактирование и сохранение**

Ваше видео готово и сохранено в формате MKV. После записи вы можете просмотреть его, обрезать ненужное и сменить формат.

![](_page_18_Picture_4.jpeg)

Чтобы обрезать видео, воспользуйтесь кнопкой **ножниц**. После обрезки нажмите **Экспорт**, где вы также можете сохранить видео в другом формате.

## **Эффекты курсора**

<span id="page-19-0"></span>Если вы записываете обучающее видео, эффекты курсора помогут зрителям следить за вашими действиями. Включить эффекты курсора можно на панели эффектов:

![](_page_19_Picture_2.jpeg)

- 1. На панели управления нажмите кнопку шестеренки <sup>Ф</sup>, чтобы открыть **Параметры**.
- **2.** В окне параметров перейдите на вкладку **Эффекты**.

![](_page_19_Picture_83.jpeg)

![](_page_19_Picture_8.jpeg)

По умолчанию курсор подсвечивается жёлтым, клики левой и правой кнопкой мыши — красным и синим соответственно. Но вы можете настроить эффекты самостоятельно.

## **Шаг 1: Откройте настройки эффектов**

## **Шаг 2: Включите курсор**

Чтобы указатель мыши отображался на записи, выберите опцию **Показывать курсор**.

![](_page_20_Picture_0.jpeg)

### **Шаг 3: Включите подсветку курсора (по желанию)**

Повысить видимость курсора можно с помощью яркой подсветки или выделения нажатий.

### **Подсветка курсора**

Вокруг курсора появится цветной полупрозрачный круг.

 **1.** Выберите опцию **Подсветка курсора**.

**2. (по желанию)** Курсор по умолчанию подсвечивается жёлтым. Чтобы сменить цвет, нажмите на цветной квадрат справа и выберите новый цвет из палитры.

**3. (по желанию)** С помощью ползунка **Размер** настройте диаметр подсветки. Сам курсор останется обычного размера.

Для просмотра эффекта наведите курсор на квадрат справа.

![](_page_20_Picture_133.jpeg)

### **Подсветка кликов**

При каждом щелчке мыши вокруг курсора будут появляться цветные круги. Для левой и правой кнопки можно установить различные цвета.

### **1.** Включите опцию **Подсветка кликов**.

- **2. (по желанию)** Нажмите на левый квадрат, чтобы сменить цвет для левой кнопки мыши.
- **3. (по желанию)** Нажмите на правый квадрат, чтобы сменить цвет для правой кнопки мыши.

![](_page_20_Picture_15.jpeg)

### **Звук щелчков мыши**

При каждом нажатии на видео будет слышен звук щелчка.

#### **1.** Включите опцию **Звук щелчка мыши**.

**2. (по желанию)** Будет включен стандартный звук. Если вы хотите использовать другой звук, откройте список ниже и выберите **Добавить звук**. Затем выберите нужный звуковой файл. *Поддерживаются звуки форматов WAV, MP3, AIFF или AU.*

### **Захват клавиш**

<span id="page-21-0"></span>Если вы показываете в обучающем видео горячие клавиши, вы можете включить их автоматическое отображение на экране. Клавиши, нажатые во время записи будут показываться в нижней части видео.

![](_page_21_Picture_2.jpeg)

**1.** На панели эффектов нажмите кнопку клавиатуры .

**2.** Чтобы включить запись клавиш, выберите одну из опций:

• **Любые нажатия** — отображаются все нажатые клавиши, в том числе буквы и цифры.

• **Только горячие клавиши** — отображаются только комбинации клавиш (такие, как *Ctrl+C* и *Shift+Ctrl+Esc*). Обычные буквы и цифры, которые не вызывают действий, не показываются.

![](_page_21_Picture_7.jpeg)

Чтобы выключить отображение нажатых клавиш, снова нажмите кнопку клавиатуры.

#### *Полезные советы:*

• *Не вводите во время записи пароли или другую личную информацию, если включено отображение клавиш. Зрители смогут увидеть нажатые клавиши даже в полях с паролями.*

• *Отображение горячих клавиш не работает с клавишей Windows.*

### **Запись по расписанию**

<span id="page-22-0"></span>Любую запись можно начать по расписанию. Таким образом вы можете автоматизировать записи и сохранить вебинары из неудобных часовых поясов.

### **Шаг 1: Настройте запись заранее**

Записи по расписанию используют текущие установленные настройки области захвата, звука и другие, поэтому рекомендуем их настроить заранее:

**1.** По умолчанию автоматическая запись захватывает полный экран. Чтобы выбрать другую область захвата, нажмите кнопку

**камеры** на панели управления и выберите нужную часть экрана.

**2.** Чтобы включить захват звука системы, нажмите кнопку со значком **колонки** на панели записи. Если звук включён, кнопка подсвечивается зелёным.

### **Шаг 2: Включите отложенную запись**

1. На панели управления нажмите кнопку шестерёнки <sup>•</sup>, чтобы открыть **параметры**, и перейдите на вкладку **Планировщик**.

- **2.** Включите опцию **Запись по расписанию.**
- **3.** Нажмите кнопку **Добавить задачу**.

![](_page_22_Picture_132.jpeg)

**4.** Откроется шаблон настройки новой задачи. Заполните поля:

• **Название** - назовите будущую запись так, чтобы вам было легко найти нужную среди нескольких файлов, например: "Итальянский язык, урок 1"

• **Дата и время** - укажите, в какой момент должна начаться запись

• **Длительность** - укажите, через какое время нужно остановить запись (например, если вы хотите записать вебинар длительностью в один час, установите значение 01:00:00)

• **Область захвата** - по умолчанию программа запишет **полный экран**. Если вы не хотите записывать лишнее, вы можете выбрать опцию **Текущая область**. Будьте внимательны: в таком случае программа запишет ту область, которая будет выбрана на момент начала записи! Если не выбрать новую область, то будет записана последняя выбранная область.

• **После записи** - по окончании записи компьютер может автоматически завершить работу или войти в спящий режим.

![](_page_23_Picture_0.jpeg)

**5.** Нажмите **Создать**, чтобы добавить задачу в график записей.

### **Шаг 3: Включите автозапуск программы (по желанию)**

Чтобы запись по расписанию сработала, компьютер и программа захвата экрана должны работать в это время. Если вы установили запись на другой день, вы можете включить автоматический запуск программы захвата, чтобы не пропустить запись. Для этого откройте вкладку **Общие** в параметрах, нажмите **Дополнительно** и включите опцию **Запускать программу при входе в систему**.

![](_page_23_Picture_90.jpeg)

![](_page_23_Picture_5.jpeg)

Нажмите **ОК** в окне параметров, чтобы применить все изменения. По окончании отложенной записи видео будет сохранено в формате *MKV* в папке с остальными записями.

*Если вы планируете длинную запись, убедитесь, что на жёстком диске достаточно свободного места.*

## **Таймер**

- **1.** Начните [запись экрана](#page-10-0).
- **2.** Нажмите кнопку таймера **Ф** и включите его.
- **3.** Укажите желаемую длительность записи в формате часы:минуты:секунды.
- **4.** Выберите действие программы после окончания записи.
- **5.** Нажмите кнопку  $\ddot{\mathbf{C}}$ , чтобы закрыть окно настройки таймера.

<span id="page-24-0"></span>Во время записи экрана вы можете установить таймер завершения. По прошествии указанного времени запись остановится сама.

Готово! Теперь вы можете спокойно заниматься своими делами и не ждать окончания записи.

![](_page_24_Picture_8.jpeg)

## **Редактирование**

<span id="page-25-0"></span>По окончании записи откроется окно редактирования, где вы можете просмотреть готовое видео, обрезать его, а также сохранить в другом формате.

![](_page_25_Picture_2.jpeg)

### **Возможности:**

[Обрезка видео](#page-28-0) – удалите лишние фрагменты видео.

[Библиотека](#page-27-0) – просматривайте и редактируйте файлы из любой папки.

[Смена формата](#page-30-0) – сохраните видео в другом формате, конвертируйте в аудио или создайте GIF-анимацию. [Загрузка в интернет](#page-33-0) – выложите видео на YouTube или загрузите на Google Диск.

## **Как открыть редактор**

<span id="page-26-0"></span>Чтобы открыть редактор видео, правой кнопкой мыши нажмите иконку Movavi Screen Recorder <mark>G</mark> на панели уведомлений и выберите **Просмотр сохранённых файлов**.

![](_page_26_Picture_2.jpeg)

Также, редактор открывается сразу после завершения захвата видео.

## **Библиотека файлов**

• Библиотека содержит все файлы, сделанные с помощью Movavi Screen Recorder: видео, аудио и скриншоты. Чтобы настроить отображение по типу файла, нажмите и выберите тот тип, который вам необходим.

• По умолчанию библиотека отображает файлы из папки, которая указана для записи файлов в [настройках](#page-45-0). При желании вы можете

<span id="page-27-0"></span>В правой части окна редактора располагается ваша библиотека файлов. Вот несколько советов, чтобы извлечь из неё максимум пользы:

открыть и просмотреть файлы из любой другой папки на компьютере. Чтобы выбрать другую папку, нажмите  $\left|\Box\right|$ *Обратите внимание, что Movavi Screen Recorder может воспроизводить только файлы в формате \*.mkv. Видеофайлы других форматов не будут показываться в библиотеке.*

• Чтобы скрыть библиотеку и тем самым увеличить область плеера, нажмите  $\geq$ .

![](_page_27_Picture_6.jpeg)

## **Нарезка**

<span id="page-28-0"></span>В окне редактирования можно обрезать начало или конец видео, а также вырезать ненужные фрагменты.

### **Шаг 1: Разрежьте видео на части**

**1.** Установите ползунок прокрутки в районе ненужного фрагмента.

**2.** Нажмите кнопку со значком **ножниц**. В указанном месте видео появится фрагмент с двумя маркерами обрезки.

![](_page_28_Picture_5.jpeg)

### **Точная нарезка**

Для более точной нарезки нажмите на маркер на полосе прокрутки. Под маркером появится его точное время, которое вы можете изменить следующими способами:

- Нажмите на стрелки рядом с временем маркера, чтобы добавить или отнять несколько миллисекунд.
- Нажмите клавиши назад ← или вперед →, чтобы переместить маркер на 100 миллисекунд.
- Выделите время нарезки и введите нужное вручную.

![](_page_28_Picture_11.jpeg)

### **Шаг 2: Удалите ненужное**

**1.** Нажмите на ненужный фрагмент на полосе прокрутки. Выделенный фрагмент отмечен более тёмным цветом.

**2.** Чтобы удалить выделенный фрагмент, нажмите на кнопку со значком **корзины**.

На месте удалённого фрагмента появится пунктирная линия, означающая склейку видео: На

![](_page_29_Picture_0.jpeg)

### **Отмена нарезки**

Чтобы отменить нарезку или удаление, нажмите **Отменить** или клавиши **Ctrl+Z**. Кнопка **Повторить** (**Ctrl+Y**) восстановит отменённое действие.

Чтобы выйти из режима обрезки, снова нажмите кнопку со значком ножниц.

### **Шаг 3: Сохраните видео**

Для применения нарезки видео необходимо сохранить.

- **1.** Нажмите **Экспорт**. Появится окно сохранения.
- **2.** Вверху окна укажите **имя** файла и **папку** для хранения.

**3.** Выберите нужный **формат** для видео. Если у вас нет конкретных предпочтений, выберите формат MP4. Он позволит сохранить видео быстро и без потери качества.

**4.** Нажмите **Сохранить**, чтобы начать обработку видео. Это может занять некоторое время для длинных или больших видео.

![](_page_29_Picture_86.jpeg)

## **Смена формата**

<span id="page-30-0"></span>Новые видеозаписи сразу же сохраняются в формате MKV, который поддерживается большинством плееров. Если вам нужно сконвертировать видео в другой формат, следуйте инструкции ниже. Помимо этого, вы сможете сохранить только звук записи, сохранив ее в аудиоформате.

## **Шаг 1: Откройте настройки сохранения**

Нажмите кнопку **Экспорт**, чтобы открыть настройки сохранения.

### **Шаг 2: Выберите новый формат**

Выберите формат, в котором вы хотите сохранить файл:

- **Видео** MP4, AVI, MOV, MKV, WEBM
- **Изображения** GIF
- **Аудио** MP3

### **Шаг 3: Сохраните файл**

Нажмите **Сохранить**, чтобы начать конвертацию в новый формат. Это может занять некоторое время для больших записей.

![](_page_30_Picture_65.jpeg)

## **Расширенные настройки**

<span id="page-31-0"></span>В окне сохранения предусмотрен набор дополнительных настроек для продвинутых пользователей. Чтобы открыть расширенные настройки, нажмите **Дополнительно** в окне сохранения.

![](_page_31_Figure_2.jpeg)

### **Разрешение**

Разрешение видео – это размер всех кадров видео в пикселях. Ширина и высота видео определяют соотношение сторон, или пропорции кадра. Как правило, чем больше разрешение видео, тем выше качество. Подбирайте разрешение в соответствии с разрешением записанного видео: если выбранное разрешение будет меньше, чем разрешение видео, то вы можете потерять в качестве; если наоборот, то качество не улучшится, но видео будет занимать больше места на диске и потребует больше времени для сохранения.

#### **Размещение в кадре**

Эта опция определяет то, как видео будет вписано в выбранный размер кадра, если оно не совпадает с соотношением сторон записанного видео.

• **Вписать в...** – исходное изображение вписывается в указанный размер кадра, без искажения соотношения сторон.

• **Размер до...** – позволяет установить максимальный размер кадра: файлы с большим разрешением будут вписаны в рамку указанного размера, а файлы с меньшим разрешением сохранят прежний размер.

• **Вместить** – клип будет вмещен в кадр таким образом, чтобы сохранить пропорции исходного видео и целиком вместить его в кадр. При таком методе возможно появление черных полос по сторонам видео, но зато видео будет показано целиком и без искажений.

![](_page_31_Picture_10.jpeg)

• **Растянуть** – клип будет вмещен в кадр таким образом, чтобы целиком вместиться в кадр и затем растянут по по одной из сторон

так, чтобы заполнить всю площадь кадра. На результирующем видео могут появиться искажения пропорций.

![](_page_31_Picture_13.jpeg)

• **Кадрировать** – размер клипа будет подобран так, чтобы полностью заполнить площадь кадра за счет обрезки не вмещающихся в кадр краев. Этот метод позволяет заполнить весь кадр без появления каких-либо дефектов или черных полос, однако, края кадра будут утеряны, что может не подходить для видео, в которых важные объекты находятся не по центру кадра.

![](_page_32_Picture_0.jpeg)

### **Частота кадров**

Параметр частоты кадров определяет количество сменяемых кадров на экране за одну секунду видео. Частота кадров влияет на плавность воспроизведения изображения. Оптимальная частота кадров в видео – 24-30 кадров в секунду. При более высоком значении видео будет проигрываться более плавно, однако размер готового файла также увеличится.

### **Частота сэмплов**

*Частота сэмплов* или *частота дискретизации* характеризует качество цифрового звука. По умолчанию, установлена частота 44100 Герц, что несколько превышает максимальную частоту слышимого звука для большинства людей и используется для записи Audio CD.

### **Каналы аудио**

**Стерео** звук (два канала) позволяет передать относительное расположение источников звука, что является наиболее удачным выбором при записи музыки, в то время как **моно** звук (один канал) не имеет различий между правым и левым каналами. Обычно при записи звука выбирается стерео, тем не менее, некоторые устройства ведут запись только в режиме **моно** звука. **Многоканальный звук 5.1** включает в себя шесть каналов звука. Подобный канал известен как "объёмный звук" и является наиболее распространенным в современных домашних кинотеатрах.

## **Загрузка видео в интернет**

## <span id="page-33-0"></span>**Чтобы поделиться видео:**

- **1.** Выберите нужную запись в библиотеке.
- **2.** На нижней панели выберите сервис для загрузки: YouTube или Google Диск.

![](_page_33_Picture_4.jpeg)

**Подробнее:** [Загрузка видео на YouTube](#page-34-0) [Загрузка видео на Google Диск](#page-35-0)

## **Загрузка видео на YouTube**

<span id="page-34-0"></span>После редактирования видео вы можете загрузить его на YouTube!

**1.** Нажмите **Войти** и **разрешите** Screen Recorder загружать видео под вашим аккаунтом.

- **2.** Заполните информацию:
- Заполните **название** и **описание** видео.
- Добавьте **теги**, чтобы пользователи могли найти ваше видео. Разделяйте теги запятыми.

• Выберите подходящее для видео **разрешение**. Для лучшего качества выберите разрешение равное или немного меньшее, чем высота видео. Например, если размер вашего видео 1280x720, выберите разрешение 720p.

• Выберите из списка подходящую для вашего видео **категорию**.

#### • Откройте список **Доступ** и выберите, кто может смотреть ваше видео.

*Подсказка: если вы хотите сохранить видео на диск, поставьте галочку в поле Сохранить в и выберите папку сохранения.*

#### **3.** Нажмите **Старт**, чтобы начать загрузку.

![](_page_34_Picture_11.jpeg)

## **Загрузка видео на Google Диск**

<span id="page-35-0"></span>Вы можете использовать Google Диск как облако для хранения своих видео, чтобы делиться ими с другими.

**1.** Нажмите **Войти** и **разрешите** Screen Recorder загружать видео под вашим аккаунтом.

**2.** После успешной авторизации программа загрузит список ваших **папок** на Google Диске. По желанию вы можете сразу загрузить видео в определённую папку. Выберите в списке нужную папку.

### **3.** Заполните информацию: **название** видео, настройки **доступа**, **формат** и **качество**.

*Подсказка: если вы хотите сохранить видео на диск, поставьте галочку в поле Сохранить в и выберите папку сохранения.*

### **4.** Нажмите **Старт**, чтобы начать загрузку.

![](_page_35_Picture_57.jpeg)

## **Снятие скриншотов**

<span id="page-36-0"></span>1. На панели управления нажмите кнопку скриншота **[©]** или сочетание клавиш F8.

![](_page_36_Picture_2.jpeg)

**2.** Выделите мышью часть экрана, которую хотите снять:

- Чтобы снять *окно или часть окна*, наведите указатель мыши на окно и щёлкните левой кнопкой, когда вокруг него появится рамка.
- Чтобы снять произвольную *часть экрана*, зажмите левую кнопку мыши и выделите прямоугольную область на экране.
- Чтобы снять *весь экран*, нажмите Пробел или щелкните мышью в любой пустой области рабочего стола.
- *[Как сделать скриншот с прокруткой](#page-38-0)*

![](_page_36_Picture_8.jpeg)

• Выберите инструмент, который вы хотите добавить на скриншот: **Линия / , Стрелка / , Рамка О или Маркер** . Зажмите левую кнопку мыши и потяните, чтобы нарисовать элемент.

• Измените цвет **О** и толщину **=** элемента.

Потяните за одну из белых точек на рамке или за зелёную стрелку , чтобы изменить размер и пропорции рамки. Чтобы

**3.** В правом нижнем углу выделенной области появится меню.

![](_page_36_Figure_10.jpeg)

**4.** Теперь вы можете отредактировать или сохранить скриншот.

## **Редактирование скриншота**

• Нажмите кнопку **Редактор** <sup>Ф Редактор</sup>, чтобы отредактировать скриншот.

повернуть рамку, потяните за зелёную точку: .

![](_page_37_Picture_0.jpeg)

• Чтобы добавить текст, выберите инструмент **Текст** , нажмите внутри скриншота и начните печатать в появившемся поле ввода. Выберите шрифт, настройте его размер и цвет, а также цвет фона и обводки.

![](_page_37_Picture_2.jpeg)

## **Сохранение скриншота**

Скриншоты сохраняются в папке *"\Мои Видеозаписи\Movavi Screen Recorder\"* вашего пользователя. Вы можете сменить стандартную папку на любую другую в параметрах программы в разделе [Файлы.](#page-45-0)

- Нажмите кнопку **Скопировать** , чтобы копировать изображение в буфер обмена без сохранения файла.
- Нажмите кнопку **Поделиться** , чтобы чтобы [загрузить скриншот на Google Диск](#page-40-0).
- Нажмите **Сохранить скриншот**, чтобы моментально сохранить файл без редактирования.

![](_page_37_Figure_7.jpeg)

*Где хранятся скриншоты?*

## **Скриншот с прокруткой**

<span id="page-38-0"></span>1. На панели управления нажмите кнопку скриншота **[©]** или сочетание клавиш F8.

![](_page_38_Picture_2.jpeg)

**2.** Выделите часть экрана, которую вы хотите прокрутить: нажмите Пробел, чтобы выбрать весь экран или выделите нужную область левой кнопкой мыши.

![](_page_38_Picture_4.jpeg)

**3.** В появившемся меню нажмите **Скриншот с прокруткой**.

![](_page_38_Picture_6.jpeg)

• Выберите инструмент, который вы хотите добавить на скриншот: **Линия / , Стрелка / , Рамка О или Маркер** . Зажмите левую кнопку мыши и потяните, чтобы нарисовать элемент.

• Измените цвет **О** и толщину **Е** элемента.

**4.** Нажмите Пробел или щелкните левой кнопкой мыши и прокрутите экран внутри выделенной области.

**5.** Теперь вы можете отредактировать или сохранить скриншот.

## **Редактирование скриншота**

• Чтобы добавить текст, выберите инструмент **Текст** , нажмите внутри скриншота и начните печатать в появившемся поле ввода. Выберите шрифт, настройте его размер и цвет, а также цвет фона и обводки.

![](_page_39_Figure_0.jpeg)

## **Сохранение скриншота**

- Нажмите кнопку **Скопировать** , чтобы копировать изображение в буфер обмена без сохранения файла.
- Нажмите кнопку **Поделиться** , чтобы чтобы [загрузить скриншот на Google Диск](#page-40-0).
- Нажмите **Сохранить скриншот**, чтобы моментально сохранить файл без редактирования.

Скриншоты сохраняются в папке *"\Мои Видеозаписи\Movavi Screen Recorder\"* вашего пользователя. Вы можете сменить стандартную папку на любую другую в параметрах программы в разделе [Файлы.](#page-45-0)

![](_page_39_Figure_5.jpeg)

### *Где хранятся скриншоты?*

## **Загрузка скриншотов на Google Диск**

<span id="page-40-0"></span>Чтобы загрузить скриншот на Google Диск, на панели скриншотов нажмите кнопку **Поделиться** и выберите **Google Диск**:

![](_page_40_Picture_2.jpeg)

Вы всегда можете поделиться скриншотом позже из окна просмотра файлов.

![](_page_40_Picture_4.jpeg)

#### **Как загрузить скриншот:**

**1.** Нажмите **Войти** и **разрешите** Screen Recorder загрузки под вашим аккаунтом.

**2.** После успешной авторизации программа загрузит список ваших **папок** на Google Диске. По желанию вы можете сразу загрузить скриншот в определённую папку. Выберите в списке нужную папку.

#### **3.** Заполните информацию: **название**, настройки **доступа** и **формат** изображения.

*Подсказка: если вы хотите сохранить скриншот на диск, поставьте галочку в поле Сохранить в и выберите папку сохранения.*

### **4.** Нажмите **Старт**, чтобы начать загрузку.

![](_page_41_Picture_4.jpeg)

## **Настройки Movavi Screen Recorder**

<span id="page-42-0"></span>Чтобы открыть параметры программы, нажмите кнопку **шестерёнки** на панели управления:

![](_page_42_Picture_2.jpeg)

В окне настроек различные опции разделены на тематические группы: [Общие,](#page-43-0) [Файлы](#page-45-0), [Горячие Клавиши,](#page-46-0) [Видео](#page-47-0), [Аудио,](#page-48-0) [Веб-камера](#page-49-0), [Эффекты](#page-51-0) и [Аккаунты.](#page-53-0)

## **Общие настройки**

<span id="page-43-0"></span>На вкладке **Общие** можно сменить язык интерфейса и настроить поведение программы.

### **Основные настройки**

![](_page_43_Picture_88.jpeg)

## **Отключить обратный отсчёт**

По умолчанию перед началом записи вам будет показано окно обратного отсчета, которое дает вам 3 секунды на подготовку к записи. Если вы хотите, чтобы запись начиналась сразу после того, как вы нажмете кнопку **REC**, включите эту опцию.

## **Скрывать панель записи**

Во время записи появляется небольшая панель управления. Панель полупрозрачная и не попадёт на готовое видео даже при записи полного экрана, но при необходимости вы можете её скрыть.

![](_page_43_Picture_8.jpeg)

## **Отключить мигание рамки во время захвата**

Если вам мешает мигание рамки, поставьте галочку на этой опции. Во время записи рамка останется неподвижной.

## **Разрешить выбор области окна**

Программе требуется доступ к экрану, чтобы записывать только основную область окна (без рамки, меню или вкладок в браузере).

## **Захватывать раздельные потоки**

При записи нескольких дорожек (например, видео с экрана и видео с веб-камеры одновременно) программа будет записывать потоки раздельно, что позволяет по завершении записи работать с каждым потоком отдельно, как со слоями. Это может быть полезно при дальнейшем редактировании.

### **Включить звуковые уведомления**

Программа уведомит вас, когда будет завершено сохранение файла и в случае ошибки.

### **Дополнительно**

![](_page_44_Picture_125.jpeg)

### **Запускать программу при входе в систему**

Если эта опция включена, Movavi Screen Recorder будет работать в фоне сразу при включении компьютера. Таким образом, вы всегда будете готовы быстро записать экран.

### **Использовать программную реализацию OpenGL**

Эта опция может помочь при проблемах обработки графики с некоторыми видеокартами.

OpenGL – это программный интерфейс, отвечающий за вывод графических данных. Обычно его работу обеспечивает драйвер видеокарты. Однако некоторые видеокарты не поддерживают необходимую версию OpenGL. В этом случае вы можете использовать данную опцию, чтобы скачать и установить необходимое программное обеспечение. Загрузка начнется автоматически, но для этого потребуется работающее интернет-соединение.

## **Сохранить расширенные логи для техподдержки**

Если при работе с программой у вас возникают трудности и вы обращаетесь за помощью к нашей команде технической поддержки, вас могут попросить собрать логи. Логи содержат все действия программы за определенный период времени, а также сообщения об ошибках и их описания. Расширенные логи предоставляют максимальный объём информации, которая может быть необходима для решения вашей проблемы.

## **Автоматически проверять наличие обновлений**

Если на сайте доступна новая версия, программа уведомит вас при запуске. Обновления внутри версии (например, с 1.3 до 1.4) совершенно бесплатны, а на обновления до следующих версий предоставляется существенная скидка для пользователей, которые уже приобрели предыдущие версии Movavi Screen Recorder.

## **Согласен на отправку анонимных данных о работе программы в Movavi**

Эта опция позволяет программе отсылать нам информацию об ошибках и важную статистику. Мы не собираем персональные данные и используем статистику только для улучшения наших программ. Ознакомиться с видами используемой статистики вы можете [здесь.](http://www.movavi.ru/mip.html)

## **Включать упрощённый стиль на время записи**

Темы Windows Aero с прозрачными областями более требовательны, чем обычные, что может замедлить работу компьютера во время записи. Если эта опция включена, на время записи будет включён упрощённый стиль для повышения производительности. После записи изначальная тема будет восстановлена. *(Для Windows 7)*

## **Использовать DirectX для захвата**

Если вы испытываете проблемы с захватом некоторых программ, попробуйте включить эту опцию. Для Windows 8 и выше этот метод захвата используется по умолчанию. *(Для Windows 7)*

## **Альтернативный метод захвата**

Если после начала или остановки записи появляется сообщение об ошибке, попробуйте включить эту опцию. *(Для Windows 8 и выше)*

## **Настройки файлов**

<span id="page-45-0"></span>На вкладке **Файлы** вы можете настроить, где хранить создаваемые Movavi Screen Recorder файлы: готовые видео, снимки экрана и временные файлы. Нажмите кнопку со стрелкой или кнопку **Обзор**, чтобы поменять путь.

![](_page_45_Picture_49.jpeg)

### **Папка для записи файлов**

Сюда автоматически сохраняются все файлы, созданные в программе. При экспорте из окна редактора вы можете указать любую другую папку.

## **Удалять оригиналы после экспорта**

Если сохранить видео в другом формате или сохранить его отредактированную версию, оригинал будет удалён.

### **Формат скриншотов по умолчанию**

Скриншоты всегда сохраняются в выбранном формате. Если вам нужно сменить формат конкретного скриншота, нажмите Сохранить как в окне редактора скриншотов и выберите другой формат.

## **Настройки горячих клавиш**

<span id="page-46-0"></span>Вкладка **Горячие клавиши** позволяет настроить сочетания клавиш для быстрого доступа к некоторым функциям программы. Напротив описаний каждой команды вы можете увидеть область, где показываются назначенные для нее горячие клавиши.

![](_page_46_Picture_56.jpeg)

**Чтобы сменить сочетания клавиш:**

**1.** Щёлкните мышью по полю с сочетанием клавиш.

**2.** Нажмите нужные клавиши на клавиатуре. В прямоугольной области отобразится введенное вами сочетание клавиш.

**3.** Нажмите **OK**, чтобы применить изменения. Если вы хотите вернуть изначальные сочетания клавиш, нажмите кнопку **По умолчанию**.

Если во время работы Movavi Screen Recorder вам понадобится использовать какое-то сочетание клавиш в других программах, поставьте галочку напротив опции **Отключить горячие клавиши**.

Если вы забыли сочетание клавиш, вы всегда можете посмотреть их в настройках горячих клавиш.

## **Настройки видео**

<span id="page-47-0"></span>На вкладке **Видео** вы можете настроить запись и сохранение видеофайлов.

![](_page_47_Picture_2.jpeg)

### **Частота кадров**

Частота кадров – это количество кадров в каждой секунде видео. Чем выше частота кадров, тем плавнее выглядит видео, но и тем больше размер файла. Рекомендуемая частота кадров: 20-30 кадров в секунду.

## $✓$  **Режим SuperSpeed**

Эта опция позволяет быстрее сохранять видео, если нет необходимости смены видеокодека (например, при сохранении видео после нарезки). Если вы испытываете проблемы с сохранением видео, попробуйте отключить опцию и повторить сохранение.

### $\blacksquare$  Аппаратное ускорение Intel

Если ваш компьютер оснащён специальным графическим чипом Intel®, эта опция позволит быстрее сохранять видео.

## $**Y**$  **Ускорение NVIDIA GPU**

Если ваш компьютер оснащён видеокартой NVIDIA®, её можно использовать для обработки видео вместо процессора. Это позволяет освободить процессор для других задач, и ваш компьютер будет работать быстрее во время сохранения видео. Эта опция работает только если ваша видеокарта поддерживает технологии NVENC® или CUDA®.

## $\blacksquare$  **Ускорение AMD**

Эта опция также упрощает и ускоряет процессы конвертации и обработки видео, но уже с помощью видеокарты AMD.

## **Настройки аудио**

<span id="page-48-0"></span>На вкладке **Аудио** вы можете выбрать качество аудио, включая частоту семплов, количество каналов и бит в секунду, и уменьшить фоновый шум микрофона.

![](_page_48_Picture_61.jpeg)

#### **Частота семплов**

Как правило, чем выше частота семплов, тем выше качество аудио. Рекомендуемая частота – 44.1 кГц позволяет записать все слышимые человеческому уху звуки.

### **Количество каналов**

**Моно** – используется только один канал аудио.

**Стерео** – используется два канала аудио, что позволяет различить направление звука и звучит более естественно.

### **Глубина битов**

В Screen Recorder записывается стандартный 16-битный звук. В каждом семпле звука содержится 16 бит информации.

## **Уменьшать фоновый шум микрофона**

Эта опция поможет избавиться от посторонних звуков во время записи. Используйте ее, если записываете звук с микрофона в шумном месте.

## **Настройки веб-камеры**

<span id="page-49-0"></span>На вкладке **Веб-камера** вы можете настроить видео с веб-камеры, которое будет появляться поверх основного.

![](_page_49_Picture_93.jpeg)

#### **Как включить веб-камеру**

- **1.** Подключите камеру к компьютеру и подождите, пока система распознает устройство.
- **2**. В списке "**Использовать веб-камеру**" выберите камеру, которую хотите использовать для записи.

Если нужной камеры нет в списке, попробуйте заново подключить камеру или вручную установить драйвер. В правой части окна параметров вы можете проверить работу веб-камеры.

#### **Свойства веб-камеры**

Нажмите **Настройки**, чтобы открыть встроенные свойства веб-камеры. Это окно отличается для разных моделей и производителей камер, но в основном здесь вы можете настроить яркость, контрастность и цвет для видео с камеры.

#### **Разрешение**

Разрешение определяет качество видео. Так как видео с веб-камеры занимает небольшую часть кадра, вы можете выбрать разрешение поменьше без существенной потери качества.

### **Частота кадров**

Частота кадров – это количество кадров в каждой секунде видео. Высокая частота кадров позволяет плавнее передать движение и хорошо подходит для динамичных видео. Рекомендуем использовать 20-30 кадров в секунду.

#### **Форма веб-камеры**

Выберите подходящую форму видео с веб-камеры.

## **Показывать превью веб-камеры во время записи**

Во время записи экрана вместе с веб-камерой вы увидите в правом нижнем углу (по умолчанию) превью видео с веб-камеры.

### **Размер и размещение на видео**

![](_page_50_Picture_0.jpeg)

**Вы можете поменять размер и расположение видео с веб-камеры прямо на области захвата:**

- **1.** Наведите курсор на видео с веб-камеры и выберите подходящий размер на панели внизу.
- **2.** Зажмите и перетащите видео с веб-камеры в нужный угол кадра.

## **Эффекты**

<span id="page-51-0"></span>На вкладке **Эффекты** вы можете настроить видимость курсора и нажатий клавиш на видео.

![](_page_51_Picture_139.jpeg)

### **Настройки курсора мыши**

Выберите **Показывать курсор**, чтобы курсор был виден на записях.

## **Подсветка курсора**

Чтобы курсор было лучше видно, вокруг курсора добавляется яркая подсветка.

- **1.** Включите опцию **Подсветка курсора**.
- **2.** Чтобы сменить цвет или непрозрачность подсветки, нажмите на цветной квадрат справа.
- **3.** Настройте размер подсветки.

*Подсказка: в области справа вы можете увидеть, как подсветка будет выглядеть на записи.*

## **• Подсветка кликов**

При каждом нажатии вокруг курсора появляются круги. Настроить цвет можно отдельно для каждой кнопки мыши.

- **1.** Включите опцию **Подсветка кликов**.
- **2.** Чтобы сменить цвет для левой кнопки мыши, нажмите на квадрат слева.
- **3.** Чтобы сменить цвет для правой кнопки мыши, нажмите на квадрат справа.

### **Звук щелчка мыши**

При каждом нажатии будет слышен звук щелчка. Вы можете оставить стандартный звук или добавить собственный.

**1.** Включите опцию Звук щелчка мыши.

**2. (по желанию)** Если хотите использовать другой звук, откройте список под опцией "Звук щелчка мыши" и выберите **Добавить звук**. Затем откройте необходимый аудиофайл. Поддерживаются аудиоформаты WAV, MP3, AIFF или AU.

### **Настройка захвата клавиш**

Нажатые клавиши будут показываться в нижней части видео. Таким образом, вы можете показать в обучающих видео работу с горячими клавишами.

- **Только горячие клавиши**  показываются только функциональные клавиши и комбинации (например, Alt+Shift или Ctrl+C).
- **Любые нажатия** показываются все нажатия, в том числе цифры и буквы.
- 

*Подсказка: не вводите пароли во время записи с включенным захватом клавиш. Введенные символы будут видны даже для скрытых полей с паролями.*

## **Планировщик**

<span id="page-52-0"></span>В разделе **Планировщик** вы можете настроить автоматическое начало и завершение записи.

![](_page_52_Picture_80.jpeg)

**Автоматическое завершение записи**

**1.** Выберите опцию **Автозавершение записи**.

**2.** Введите желаемую длительность записи в формате часы:минуты:секунды.

Подробнее: [Ограничение по времени](#page-24-0)

#### **Отложенная запись**

Для автоматического начала и завершения записи:

**1.** Выберите опцию **Запись по расписанию**.

**2.** Нажмите кнопку **Добавить задачу**.

**3.** Заполните все поля и нажмите **Создать**, чтобы добавить задачу в график записей.

Подробнее: [Запись по расписанию](#page-22-0)

Программа захвата должна быть открыта на момент записи. Чтобы не пропустить начало, включите опцию "**Запускать программу при входе в систему**" в разделе **Общие**.

## **Аккаунты**

<span id="page-53-0"></span>В разделе **Аккаунты** вы можете настроить доступ к своим аккаунтам на YouTube и Google Диске.

![](_page_53_Picture_2.jpeg)

### **Чтобы войти в аккаунт:**

- 1. Нажмите **Войти**. В браузере откроется страница авторизации.
- 2. Войдите в ваш аккаунт и нажмите **Разрешить**, чтобы Movavi Screen Recorder могла загружать видео под вашим аккаунтом.

## **Помощь и центр поддержки**

<span id="page-54-0"></span>Если у вас остались какие-либо вопросы, проблемы или предложения, свяжитесь с нашим центром поддержки и вам обязательно помогут.

![](_page_54_Picture_2.jpeg)

## **Как с нами связаться**

[Форма обратной связи](https://movavi.freshdesk.com/ru-RU/support/tickets/new)

Ответ гарантирован в течение трёх рабочих дней.

Если вы сообщаете о проблеме, пожалуйста, опишите ее как можно более подробно, чтобы мы могли помочь вам быстрее.

**Частые вопросы**

**Почему на моих видео надпись "Пробная версия"?**

Водяной знак появляется только на видео, созданных в пробной версии программы. Чтобы снимать видео без водяного знака, купите ключ активации и активируйте программу.

[Активация полной версии](#page-2-0)

## **Системные требования**

<span id="page-55-0"></span>![](_page_55_Picture_121.jpeg)

*\* Свободное место на диске требуется для сохранения временных файлов во время записи, а также для сохранения готовых видео. Требуемое количество места на диске зависит от размера области захвата, разрешения экрана, формата и длительности записи.*

*Movavi Screen Recorder может работать и на более слабых компьютерах, однако в таком случае мы не может гарантировать стабильную работу приложения.*

## **Форматы**

<span id="page-56-0"></span>Movavi Screen Recorder поддерживает следующие форматы видео и аудио для сохранения вашего захваченного видео:

![](_page_56_Picture_58.jpeg)

## **Обновление драйвера видеокарты**

<span id="page-57-0"></span>Если не удалось запустить программу или вы увидели сообщение с просьбой обновить драйвер видеокарты, вам понадобится скачать и установить новую версию драйвера с сайта производителя вашей видеокарты. Регулярное обновление драйвера видеокарты и других компонентов позволят вам всегда быть уверенными в стабильной работе вашего компьютера и установленных программ. Некоторые производители предоставляют специальные программы для автоматического поиска и\или установки нужного драйвера, которые помогут вам сделать процесс обновления драйвера легче.

### **Шаг 1: Определите модель и производителя видеокарты**

**1.** Щелкните правой кнопкой мыши по рабочему столу и выберите **Разрешение экрана** из появившегося меню.

### **2**. В окне **Разрешение экрана** нажмите **Дополнительные настройки**.

**3.** Откроются свойства вашей видеокарты. Модель вашей видеокарты вы сможете найти в верхней части окна, в разделе **Тип адаптера**. Модель видеокарты понадобится вам позже, при поиске нужного драйвера.

### **Шаг 2: Скачайте новую версию драйвера**

Теперь, когда у вас есть название модели видеокарты, перейдите на сайт производителя (как правило, первая часть названия модели видеокарты – это название фирмы производителя) и найдите раздел поддержки и загрузок драйверов. Вам потребуется указать вашу операционную систему и найденную вами ранее модель видеокарты. Многие производители предоставляют полезные утилиты, позволяющие автоматически найти и установить нужный драйвер.

[Центр загрузок NVIDIA](http://www.nvidia.ru/Download/index.aspx?lang=ru) [Центр загрузок AMD](http://support.amd.com/ru-ru/download) [Центр загрузок Intel](https://downloadcenter.intel.com/ru/)

#### **Будьте осторожны!**

Скачивайте драйвер исключительно с официального сайта производителя. Установочные файлы, скачанные с других сайтов, могут содержать вредоносные программы и вирусы.

### **Шаг 3: Установите драйвер**

После завершения загрузки драйвера запустите установочный файл и следуйте инструкциям по установке. Для установки драйвера будут нужны права администратора. В процессе установки дисплей может моргать или искажать картинку. После того, как драйвер будет установлен, необходимо перезагрузить компьютер.

### **Обновление драйвера для видеокарт NVIDIA**®

Если у вас на компьютере установлена видеокарта от NVIDIA, то возможно у вас также есть специальное приложение **NVIDIA GeForce™ Experience**, которое поможет вам быстро обновить драйвер устройства.

**1.** Откройте приложение **NVIDIA GeForce Experience**. Если на вашем компьютере не установлена программа **NVIDIA GeForce Experience**, вы можете пройти на страницу загрузок NVIDIA и вручную найти нужный драйвер. [Страница загрузок NVIDIA](http://www.nvidia.ru/Download/index.aspx?lang=ru)

**2.** В разделе **Драйверы** программы **NVIDIA GeForce Experience**, нажмите на кнопку **Проверить наличие обновлений**, чтобы обновить список драйверов.

**3.** Нажмите **Загрузить драйвер**. Программа автоматически загрузит и установит нужный для вашей системы драйвер.

![](_page_57_Picture_18.jpeg)

**Обновление драйвера для видеокарт AMD® или ATI®**

**1.** Если у вас установлена видеокарта от AMD или ATI, перейдите в центр загрузок на официальном сайте AMD. [Центр загрузок AMD](http://support.amd.com/ru-ru/download)

**2.** Скачайте и запустите приложение для автоматического обнаружения драйвера.

**3.** Приложение автоматически распознает вашу видеокарту и операционную систему, а затем начнет загрузку и установку нужного драйвера.

Если у вас возникли проблемы с инструментом автообнаружения, попробуйте вручную ввести вашу операционную систему и название модели видеокарты на странице Центра загрузок AMD и загрузите драйвер.

**4.** После окончания загрузки запустите установочный файл драйвера и следуйте инструкции по установке.

Если у вас возникли проблемы, свяжитесь с нашими специалистами техподдержки через [форму обратной связи](https://movavi.freshdesk.com/ru-RU/support/tickets/new) или онлайн-чат, и мы обязательно вам поможем!

**5.** После завершения установки перезагрузите компьютер.

Для скорейшего решения вашей проблемы просим вас как можно подробнее описать вашу проблему и привести модель вашей видеокарты, а также, если появляются сообщения об ошибке, снимки экрана или примерный текст ошибок.

## **Как собрать логи**

<span id="page-59-0"></span>Мы сможем намного быстрее решить вашу проблему, если вы предоставите нам логи. Логи содержат все действия программы за определенный период времени, а также сообщения об ошибках и их описания. Они не содержат никакой личной информации.

Обратите внимание: расширенные логи предоставляют максимальный объём информации, которая может быть необходима для решения вашей проблемы. Чтобы записать расширенные логи во время работы с программой, зайдите на вкладку **Общие** в настройках, нажмите **Дополнительно** и выберите **Сохранить расширенные логи для техподдержки**.

![](_page_59_Picture_61.jpeg)

## **Теперь вам нужно собрать логи и отправить их нам:**

- **1.** Скачайте [утилиту,](https://cdn.movavi.com/dl/support/get_movavi_logs.exe) которая соберет логи.
- **2.** Запустите утилиту и дождитесь завершения процесса.
- **3.** После завершения откроется папка с архивом **movavi\_logs.7z**.
- **4.** Отправьте этот архив в [центр поддержки Movavi.](https://www.movavi.ru/support)

## **Проблемы в работе OpenGL**

<span id="page-60-0"></span>Если при запуске Movavi Screen Recorder появляется сообщение об ошибке или вы заметили, что плеер не работает, то ваш компьютер, скорее всего, не поддерживает необходимую для работы версию OpenGL. Для работы программы видеокарта должна поддерживать OpenGL 2.0. Для бесперебойной работы рекомендуется OpenGL 2.1 и выше.

![](_page_60_Picture_2.jpeg)

OpenGL – это программный интерфейс, отвечающий за вывод графических данных. Обычно его работу обеспечивает драйвер видеокарты. Однако некоторые видеокарты не поддерживают необходимую версию OpenGL. В этом случае следуйте следующим шагам:

### **Шаг 1: Обновите драйвер видеокарты**

Такая проблема может возникать, если драйвер видеокарты вашего компьютера устарел. Скачайте файл установки драйвера с сайта производителя и следуйте инструкциям по установке.

### [Подробная инструкция](#page-57-0)

Рекомендуется перезагрузить компьютер после установки. После этого попробуйте снова запустить Movavi Screen Recorder. Если сообщение об ошибке появляется снова, переходите к следующему шагу.

• Проверьте, что характеристики вашего компьютера соответствуют [минимальным системным требованиям.](#page-55-0) Видеокарта должна поддерживать OpenGL версии не ниже 2.0.

• [Свяжитесь с нами.](https://movavi.freshdesk.com/ru-RU/support/tickets/new) Предоставьте данные о модели видеокарты и перечислите шаги, которые вы предприняли для решения этой проблемы.

### **Шаг 2: Попробуйте установить программную реализацию OpenGL**

Если после обновления драйверов видеокарта все еще не поддерживает OpenGL 2.0, вы можете установить замену программного обеспечения:

• В сообщении, которое появляется при запуске Movavi Screen Recorder, поставьте галочку в пункте "Скачать и установить программную реализацию OpenGL".

• Или в основном меню программы нажмите **Настройки** и в появившемся меню выберите **Параметры**. В окне настроек поставьте галочку в пункте **Использовать программную реализацию OpenGL** и нажмите **ОК**.

![](_page_60_Picture_12.jpeg)

После этого начнется автоматическая загрузка и установка программного обеспечения OpenGL. После завершения установки перезапустите Movavi Screen Recorder.

**Если предыдущие шаги не помогли:**